## VIEWING YOUR EMAIL THROUGH THE WEB SITE

Go to [www.poplcmail.org](http://www.poplcmail.org/) or [www.popcsmail.org](http://www.popcsmail.org/) . You will be taken to the Microsoft Office 365 website to log in. That site is [https://login.microsoftonline.com](https://login.microsoftonline.com/) .

Log on using your email address and your EMAIL password.

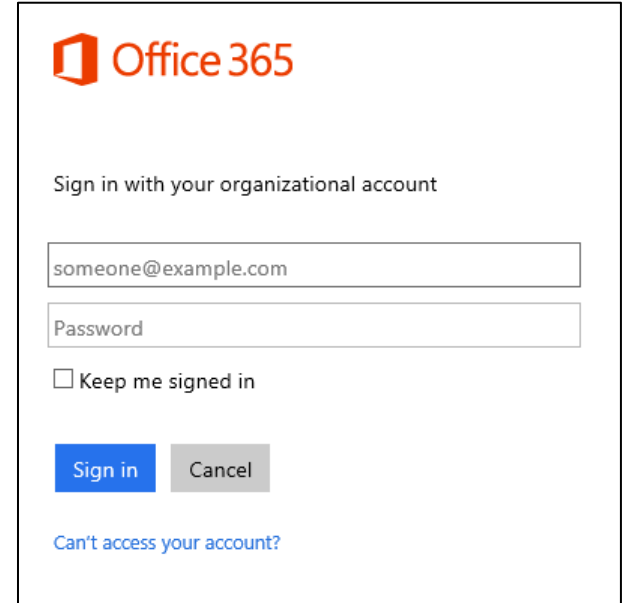

You may be asked to set the Language and Time Zone. Make the appropriate selection and choose SAVE.

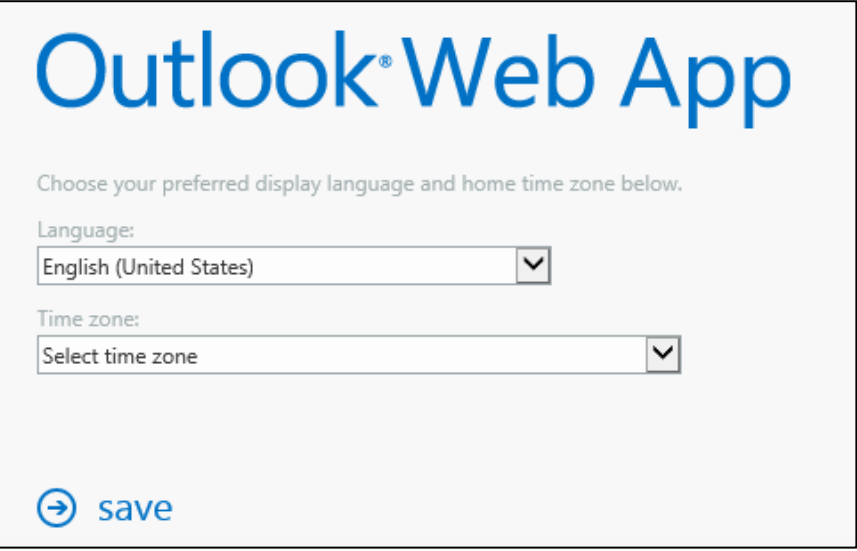

You will now be in your mailbox. (see sample picture next page)

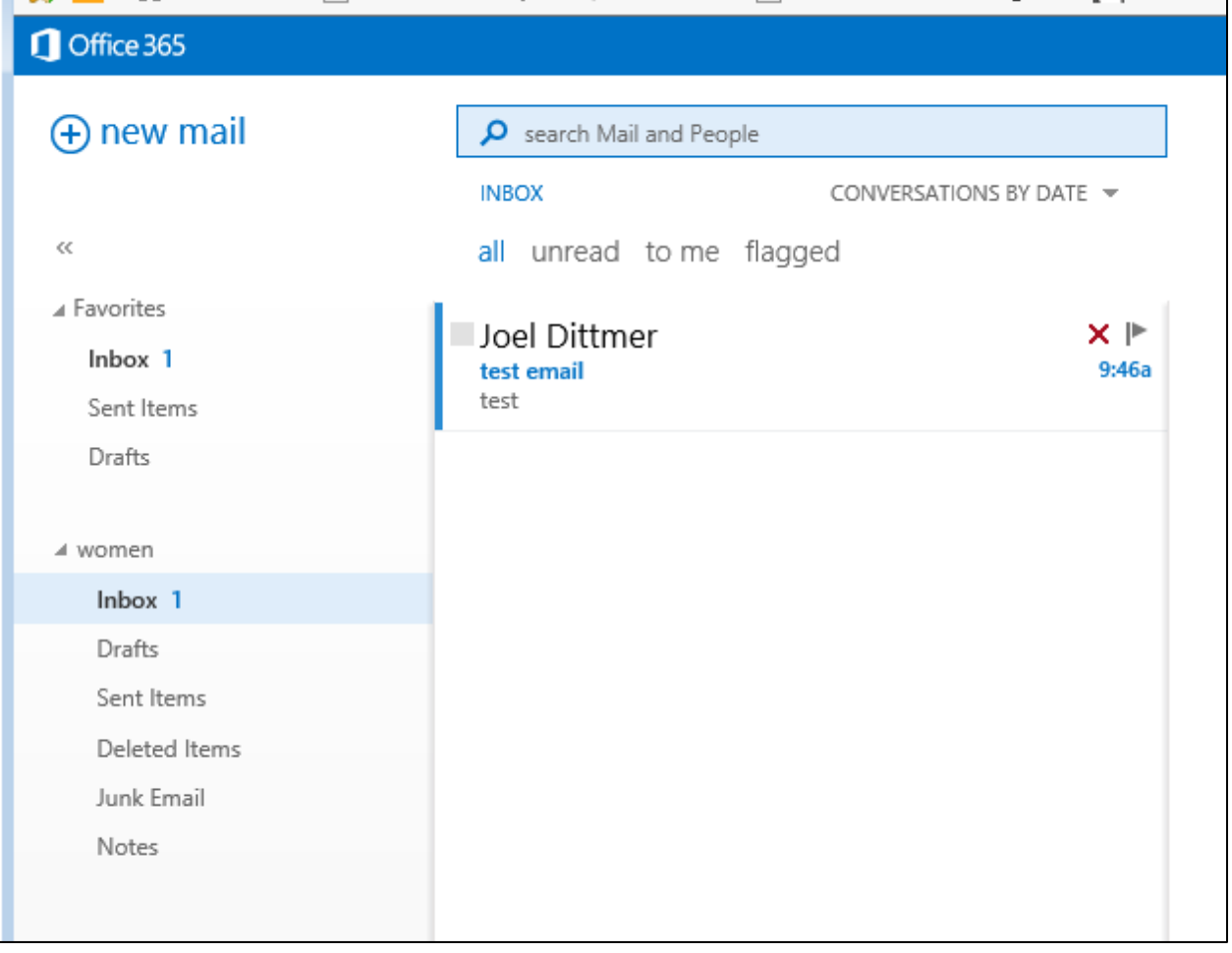